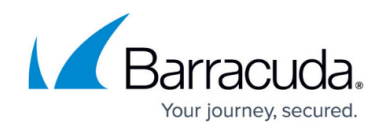

# **How to Configure Syslog and other Logs**

#### <https://campus.barracuda.com/doc/21364919/>

You can add up to three syslog servers to receive logs from the Barracuda Load Balancer ADC. To differentiate the logs so they can be stored in distinct files on the syslog server, you can assign different log facilities to them. :

For each configured syslog server, you can associate a specific facility (default = local0) with each log type, so your syslog server can segregate the log of each type into a different file.

#### **Prerequisites**

If you are running syslog on a UNIX machine, start the syslog daemon process with the -r option so that it can receive messages from external sources. Windows users require additional software to use syslog because the Windows OS does not include the syslog capability. Kiwi Syslog is a popular solution, but there are many free and commercial options available.

Syslog messages are sent over UDP/TCP/SSL ports. If there are any firewalls between the Barracuda Load Balancer ADC and the syslog servers, ensure that the respective port is open on the firewalls.

### **Add a Syslog Server**

To add a syslog server:

- 1. Go to the **ADVANCED > Export Logs** page.
- 2. In the **Syslog** section, click **Add Syslog Server**.
- 3. In the **Add Syslog Server** window, configure the settings for connecting to and sending logs to the syslog server.

If you want the Barracuda Load Balancer ADC to present a certificate when it connects to a syslog server, ensure that you upload the certificate on the **BASIC > Certificates** page. For more information on how to upload a certificate, see [How to Add an SSL](http://campus.barracuda.com/doc/4259930/) [Certificate.](http://campus.barracuda.com/doc/4259930/)

4. Click **Add**. The server appears in the **Syslog** table.

### **Configure Syslog Facilities**

The local0 to local7 facilities are available for each log type. You can select a different facility for each

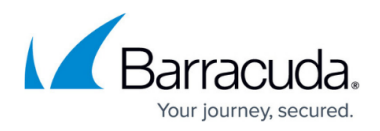

log or select the same facility for all logs.

To select a syslog facility for each log type:

- 1. Go to the **ADVANCED > Export Logs** page.
- 2. In the **Syslog** section, click **Syslog Settings**.
- 3. In the **Syslog Settings** window, select a facility (Local0 to Local7) for each log type and click **Save Changes**.

#### **Configure Log Levels**

You can specify the minimum priority of the logs that you want to send for a module to the syslog server. By default, the log level for modules is set to 0-Emergency. Note that the lower the level, the higher the priority and the more attention that the log entry demands. For example, log levels 0- Emergency and 1-Alert have the highest priority and demand more immediate response than 5-Notice or 6-Information.

- 1. Ensure that **Advanced Settings** are enabled. Go to the **ADVANCED > System Configuration** page, and ensure that **Advanced Settings** is set to **Yes**.
- 2. Go to the **ADVANCED > Export Logs** page.
- 3. In the **Module Log Levels** section, enter a name for the log level, select the module, and select the log level for the module. You can also enter comment about the new setting.
- 4. Click **Add**.

### **Configure Log Formats**

You can configure the format of the logs that are sent to the syslog server. You can use the default log format, select a predefined format, or edit custom format.

Depending upon the configuration, the IP address of a service, client IP address, or server IP address can be either IPv4 or IPv6.

- 1. Go to the **ADVANCED > Export Logs** page.
- 2. In the **Logs Format** section, select a format for the log. For more information on how you can edit customized formats, see the online help.
- 3. Click **Save**.

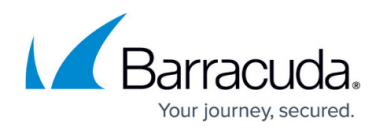

### **Table of Log Formats**

The following table describes the names and values for each logs:

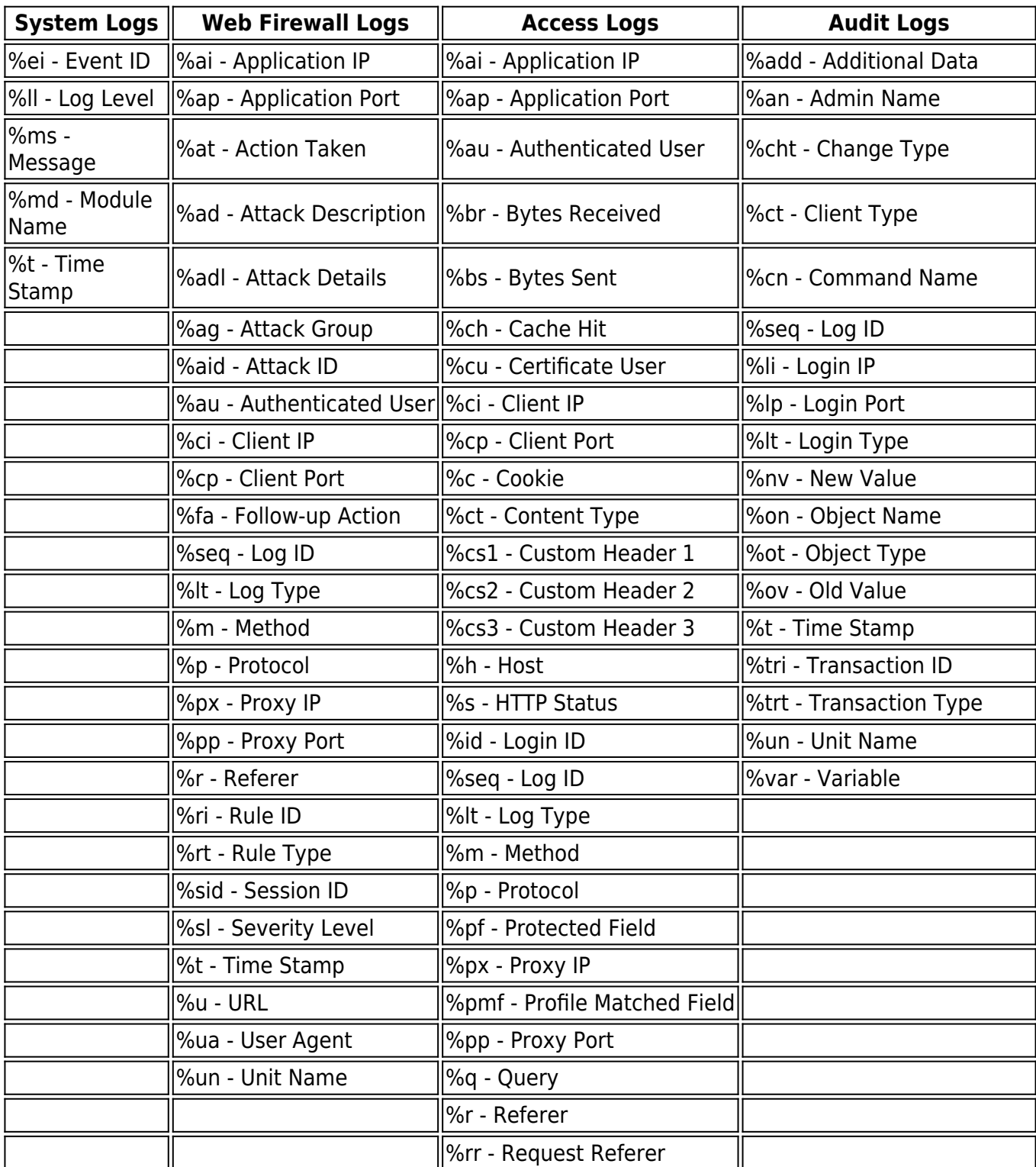

# Barracuda Load Balancer ADC

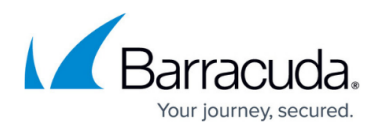

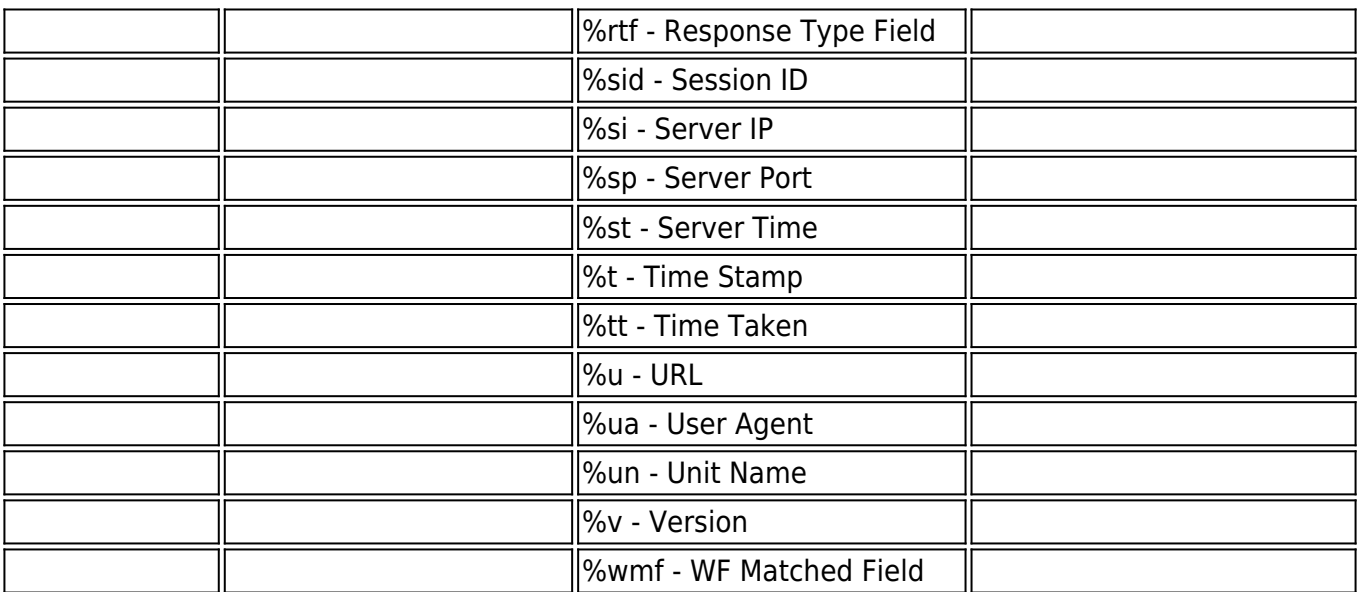

### Barracuda Load Balancer ADC

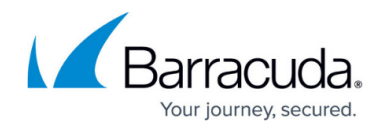

© Barracuda Networks Inc., 2019 The information contained within this document is confidential and proprietary to Barracuda Networks Inc. No portion of this document may be copied, distributed, publicized or used for other than internal documentary purposes without the written consent of an official representative of Barracuda Networks Inc. All specifications are subject to change without notice. Barracuda Networks Inc. assumes no responsibility for any inaccuracies in this document. Barracuda Networks Inc. reserves the right to change, modify, transfer, or otherwise revise this publication without notice.